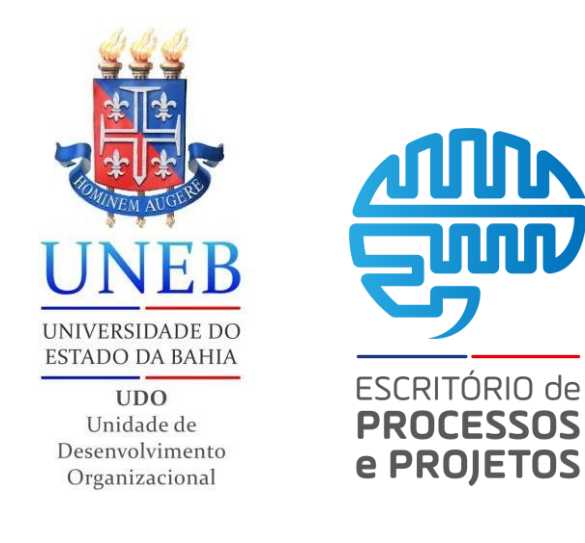

## *Inserir anotações*

## *05 passos*

Neste tutorial você verá como inserir anotações nos processos na plataforma SEI em 05 passos.

Versão 2*.0*

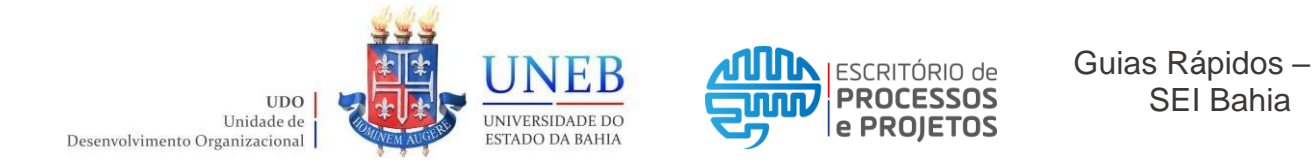

Passo 01: Acessar ao portal SEI inserindo usuário, senha e selecionando o órgão, em seguida clicar em Acessar.

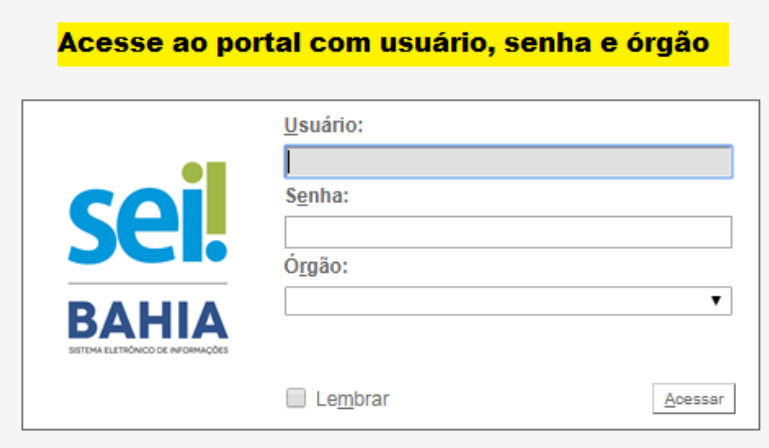

**Passo 02:** Clicar no número do processo desejado, que pode ser na lista de processos gerados a direita ou na lista de processos recebidos à esquerda. Ou;

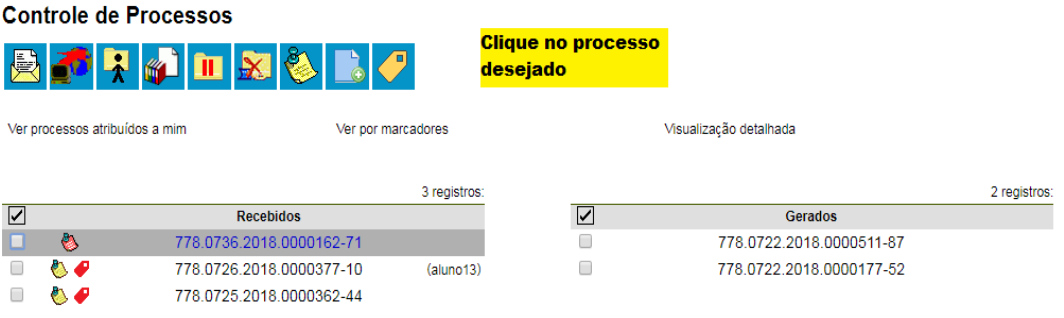

**Passo 02.1:** Clicar na caixa de seleção para escolher o processo desejado; Obs.: Podem ser selecionados mais de um processo por vez.

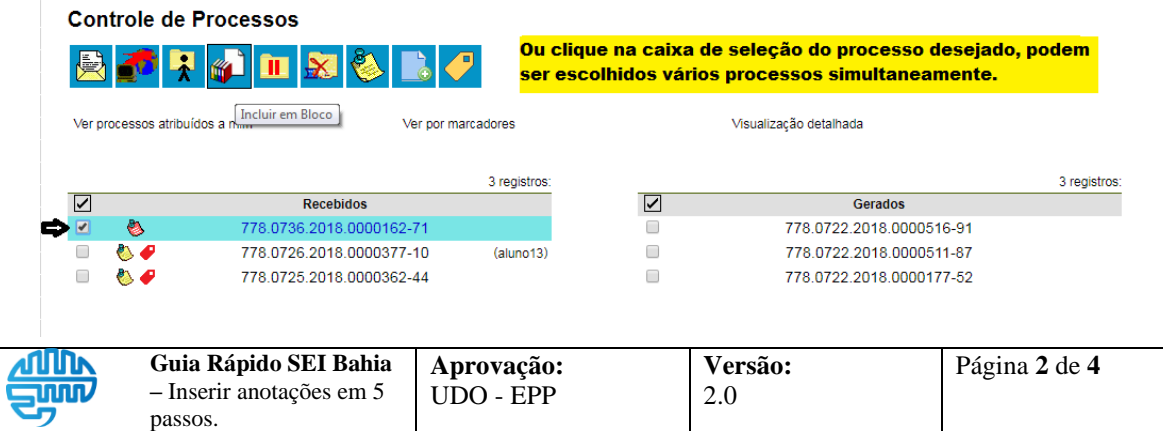

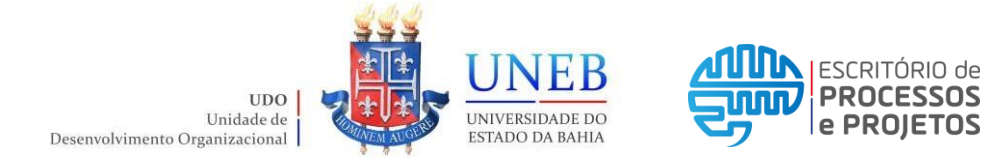

## Passo 03: Clicar no ícone "Anotações"

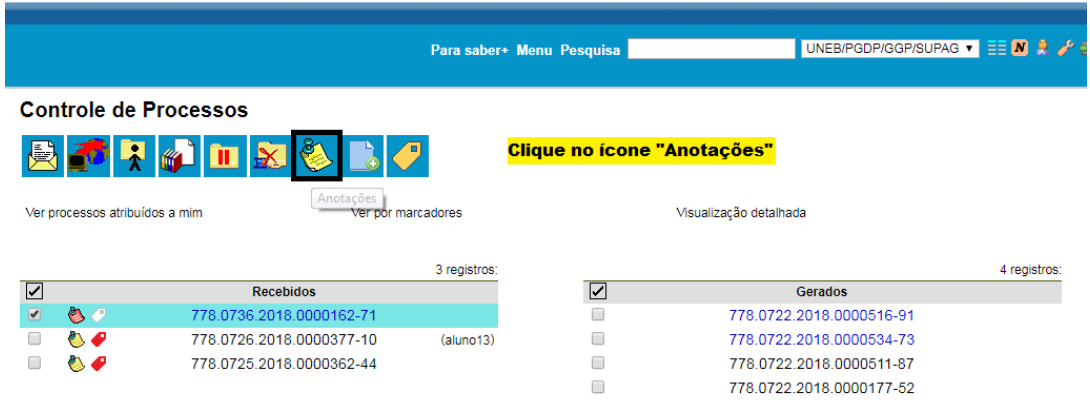

**Passo 03.1:** Ou **a**pós abrir o processo, clicar no ícone "Anotações".

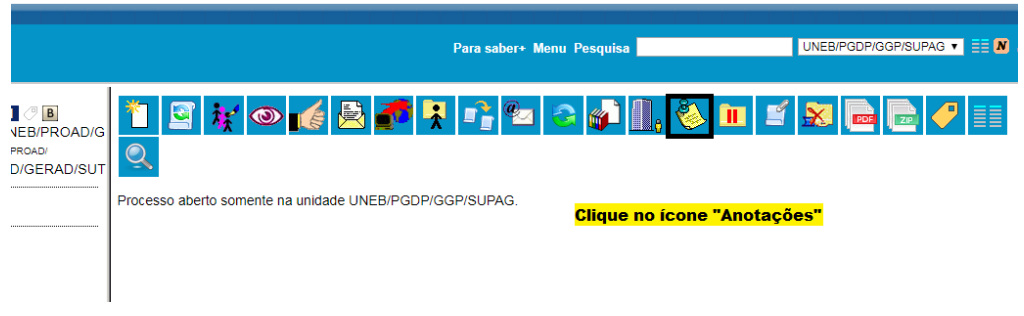

**Passo 04:** Na descrição inserir o conteúdo da anotação e caso haja alguma prioridade, marcar clicando na caixa de seleção.

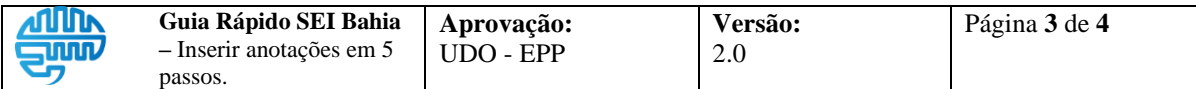

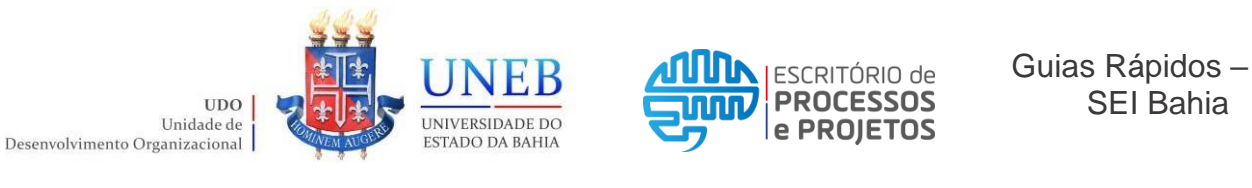

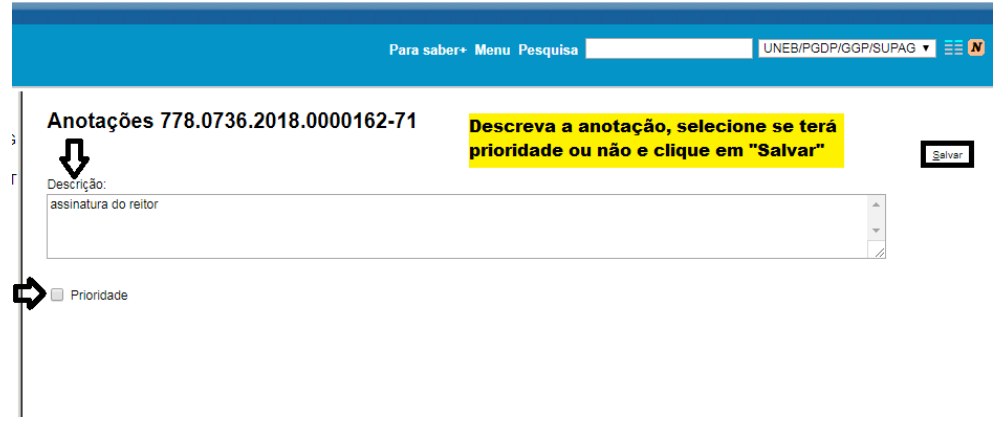

Passo 05: As anotações poderão ser visualizadas apenas pelos usuários na unidade que a criou.

As anotações com prioridade se apresentam na cor vermelha As anotações sem prioridade se apresentam na cor amarela.

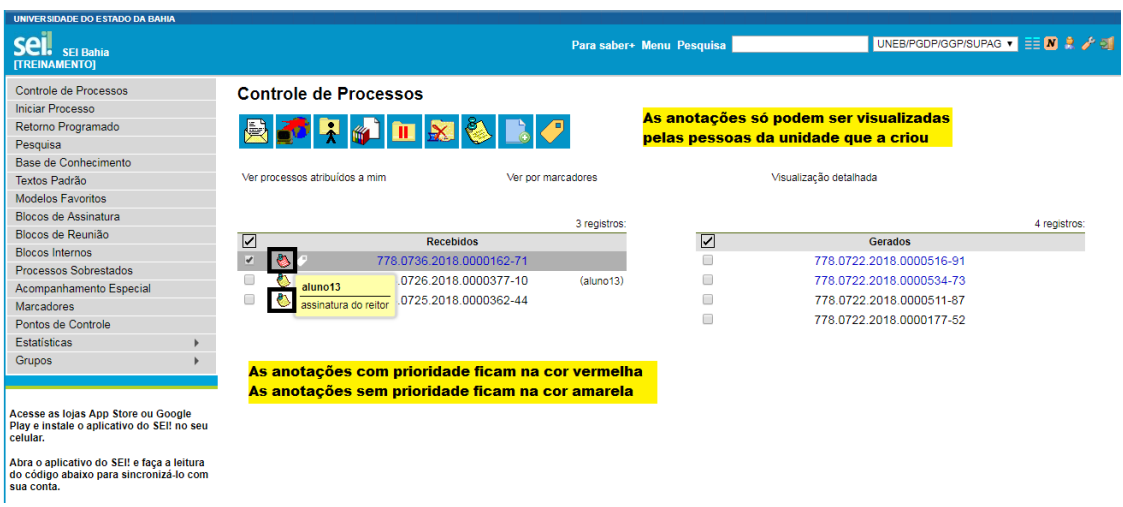

Fim do procedimento!

Ou

Acesse ao link [https://www.youtube.com/watch?v=fltlV5\\_475Y](https://www.youtube.com/watch?v=fltlV5_475Y) e assista ao vídeo tutorial.

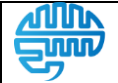